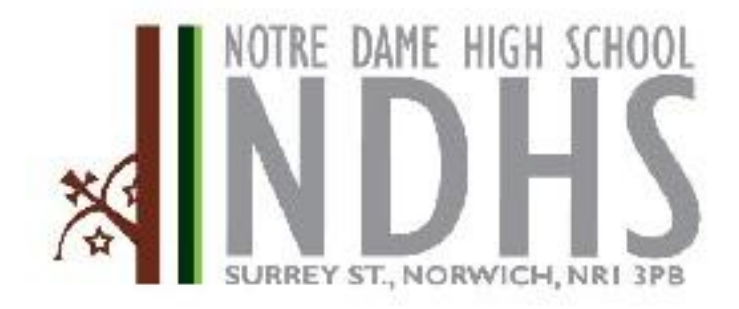

# *ePortal User Guide*

01603 611431 01603 763381 F www.ndhs.org.uk Ŵ office@ndhs.org.uk C.

"I have come so they may have life and have it to the full" (John 10:10)<br>Non One H P Row Reserve and arount mode sames spanding workers the range functions of the Headteacher: Mr Brian Conway B Eng MA

# **Contents Page**

## <span id="page-1-0"></span>**1. [Introduction](#page-2-0)**

# **2. [Logging in](#page-2-0)**

- **a. [Requesting your](#page-2-1) login details**
- **b. [Changing your password](#page-2-2)**

# **3. [The Main Page](#page-3-0)**

**a. [Navigating](#page-4-0)**

# **4. [Attendance](#page-4-1)**

## **5. [Timetable](#page-5-0)**

## **6. [Student Events](#page-6-0)**

- **a. [Ordering the data](#page-6-1)**
- **b. [Event Definitions](#page-6-2)**

## **7. [Reports and Letters](#page-7-0)**

- **a. [Download Adobe Reader](#page-7-1)**
- **b. [Reports and Progress Reviews](#page-7-2)**

# **8. [Exclusions](#page-8-0)**

## <span id="page-2-0"></span>**Introduction** [\[back to top\]](#page-1-0)

ePortal provides you with live, up to date information on your child. It has been designed to enable you to monitor aspects of your child's school life, allowing you to notice any issues that may be developing with their attendance or behaviour and reward positive achievements and progress that you may have not been aware of.

A brief set of instructions on how to access and navigate ePortal are given below.

If you do experience any problems using ePortal please email **parenteportal@ndhs.org.uk** 

## **Logging in [\[back to top\]](#page-1-0)**

Enter your login details on the ePortal login page:

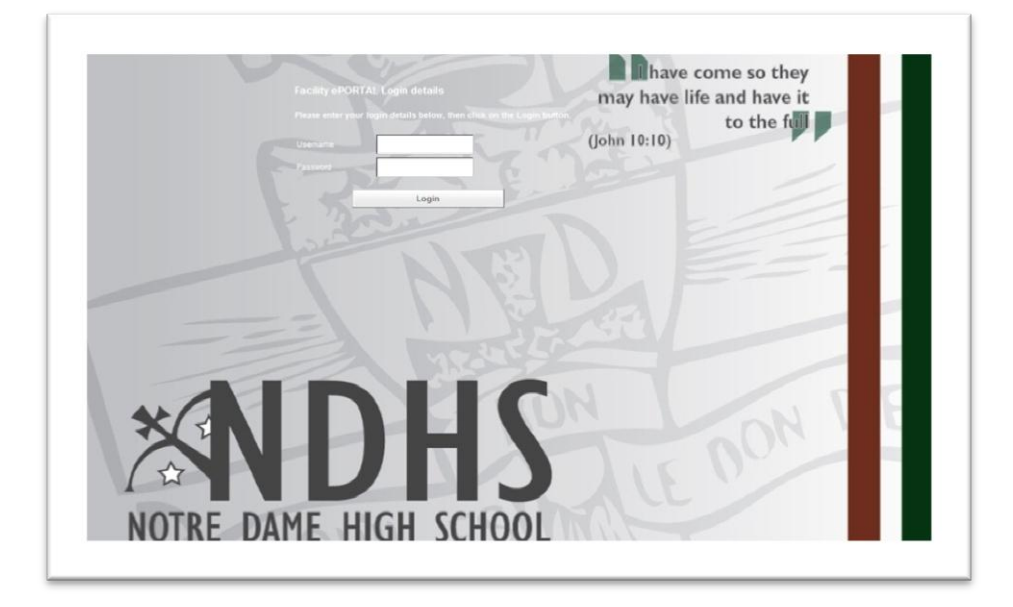

#### <span id="page-2-1"></span>**Requesting your login details** [\[back to top\]](#page-1-0)

If you have forgotten your username and password, please email **parenteportal@ndhs.org.uk** with your child's name and form.

#### <span id="page-2-2"></span>**Changing your password** [\[back to top\]](#page-1-0)

Click on the "Change Password" arrow

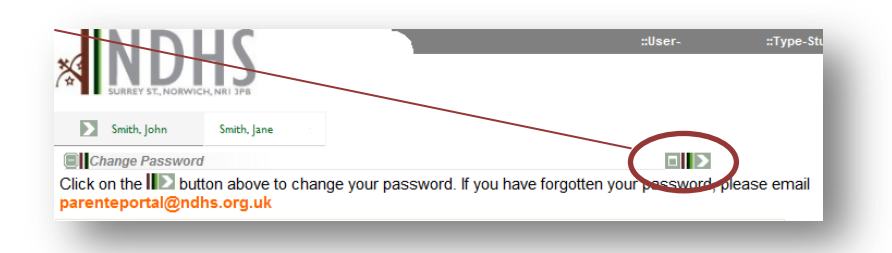

Enter your old password and then your new password twice. [Please follow the guidance in the Password Policy box when choosing a new password.]

<span id="page-3-0"></span>Click 'Submit'

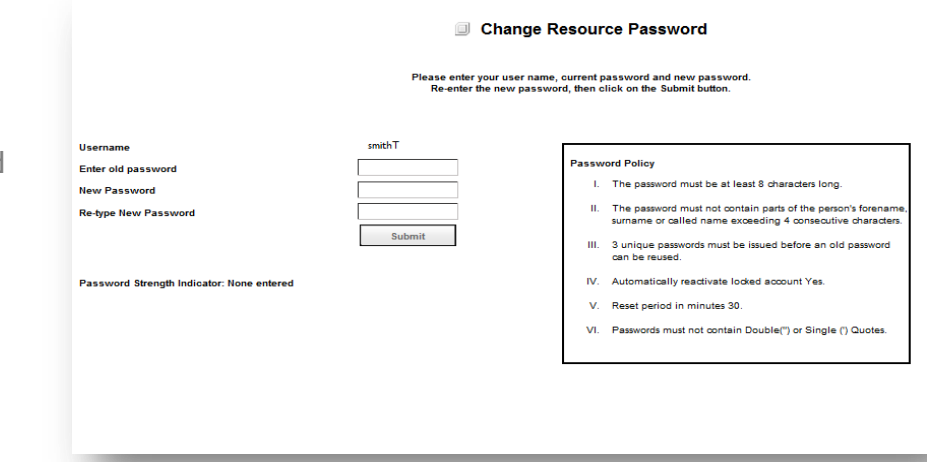

## **The Main Page [\[back to top\]](#page-1-0)**

After logging in the Main Page will appear. This contains a summary of the information held on ePortal. There are five individual areas on this page containing information on – Timetabling, Student Events, Attendance, Exclusions and Reports & Letters.

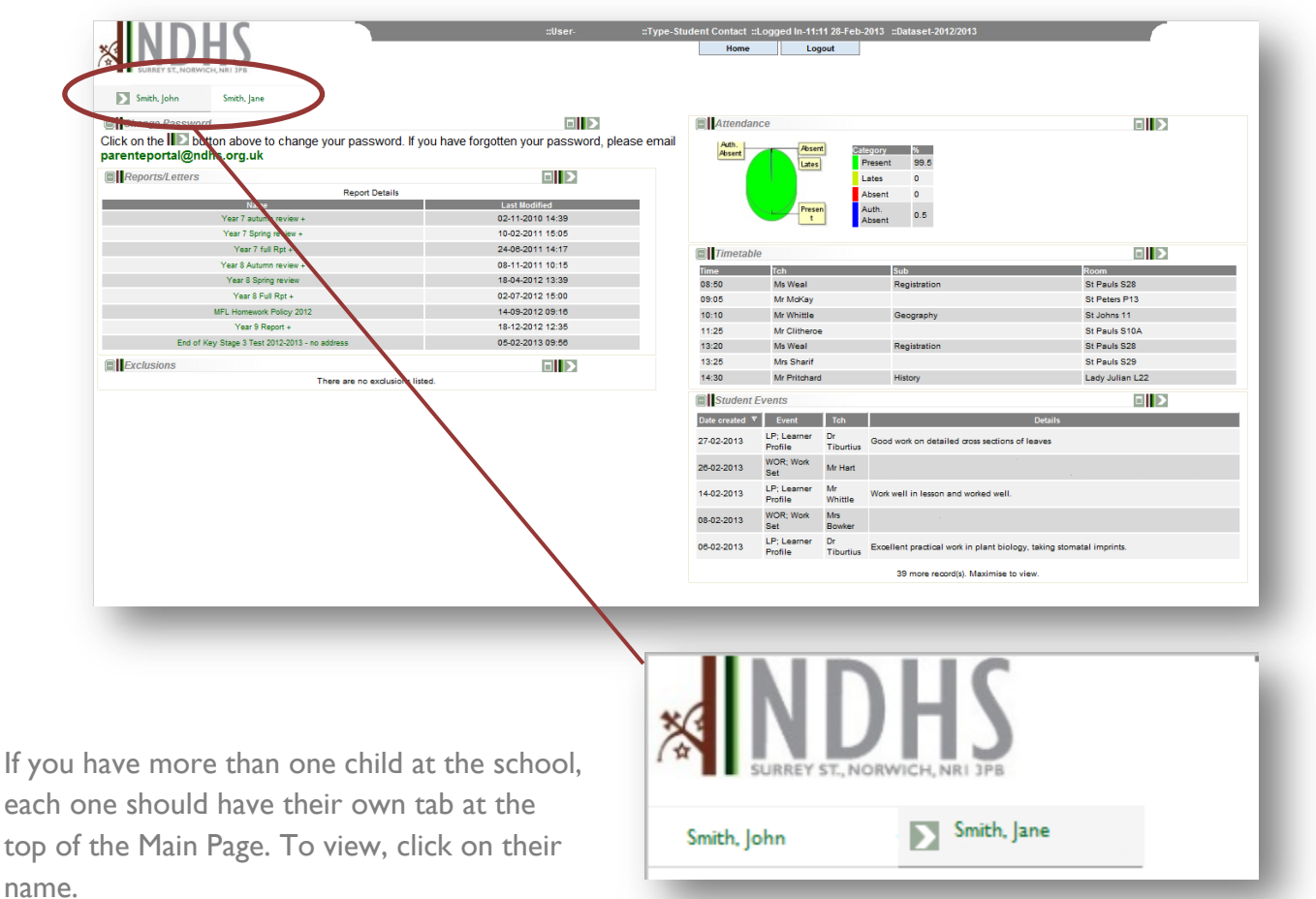

#### <span id="page-4-0"></span>**Navigating** [\[back to top\]](#page-1-0)

To view more details about each area click on the arrow  $\|\sum_{n=1}^{\infty}$  next to the area you want to view. To go back a page click  $\Box$  in the top left hand  $\Box$  **Home** corner or press the 'Home' button at the top to return to the Main Page.

## <span id="page-4-1"></span>**Attendance** [\[back to top\]](#page-1-0)

On the Main Page you are presented with a summary of your child's attendance in the form of a pie chart. To view more information click on the arrow  $\mathbf{D}$ .

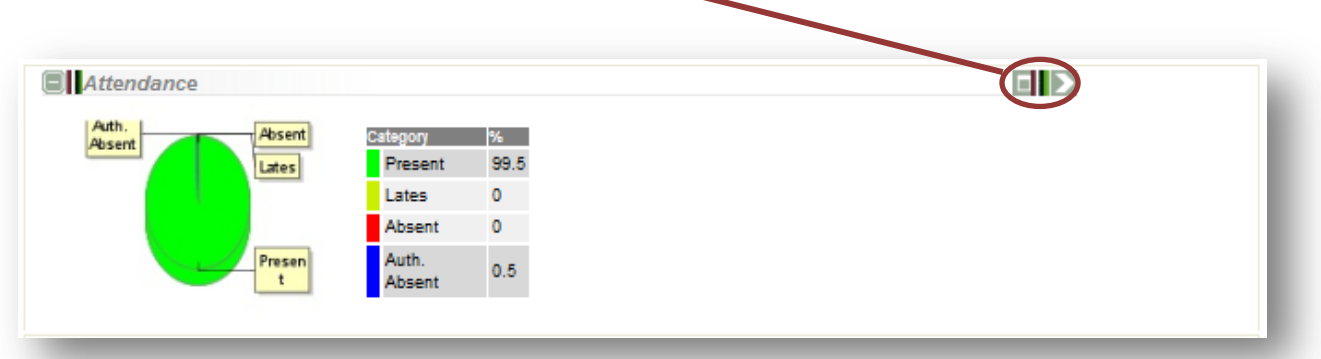

The next page provides a breakdown of the number of absences recorded as either present, late or absent. Beneath is a list of each absence or late mark with details of the date and the reason given for each absence.

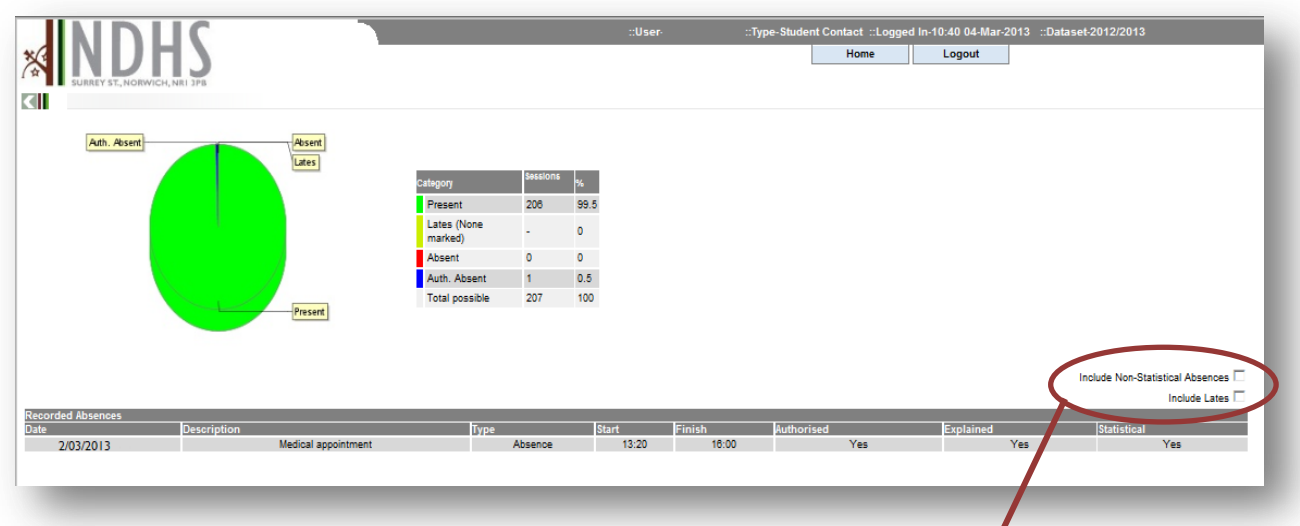

Tick the boxes above the table to view all non-statistical absences (these include educational visits, sporting activities, work experience and off site education) and/or a list of sessions where your child was marked as "Late".

Attendance information is live so as soon as teachers complete the register the information can be viewed by you.

## <span id="page-5-0"></span>**Timetable** [\[back to top\]](#page-1-0)

The Main Page shows your child's timetable for the present day.

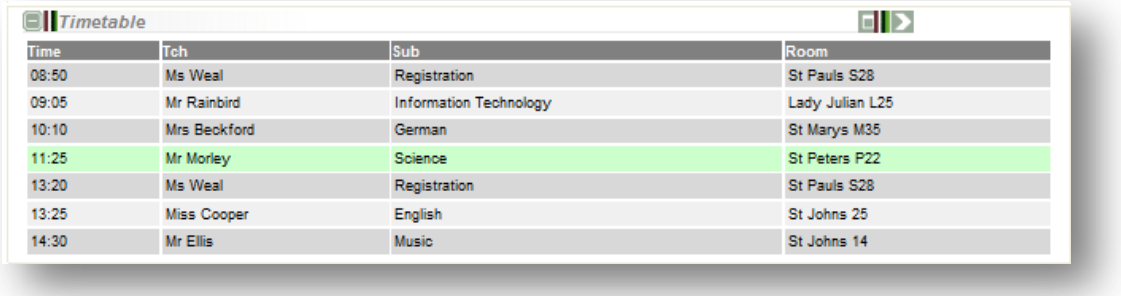

The cells highlighted green show the lesson they are in at the time of viewing.

To view their full two-week timetable, click on the arrow  $\blacksquare$ 

The two-week timetable shows lesson times, subjects, rooms and Teachers.

This will enable you to check that your child is prepared for the week ahead.

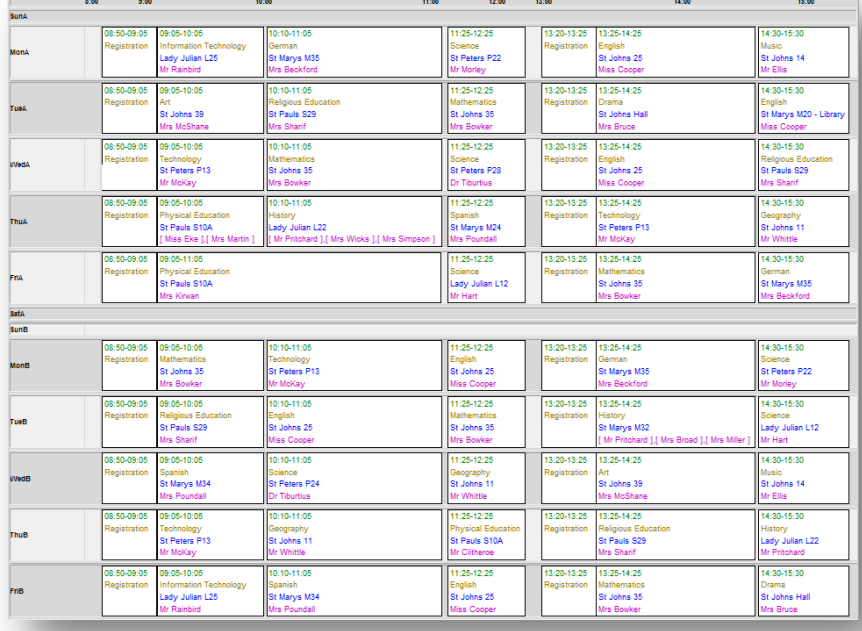

### <span id="page-6-0"></span>**Student Events** [\[back to top\]](#page-1-0)

This section of ePortal gives you a valuable insight into your child's "in class" experiences. Teachers use this to report on positive contributions in lesson, behavioural concerns and home works set . This will allow you to notice any issues that have occurred straight away, check homework and reward any positive achievements and progress.

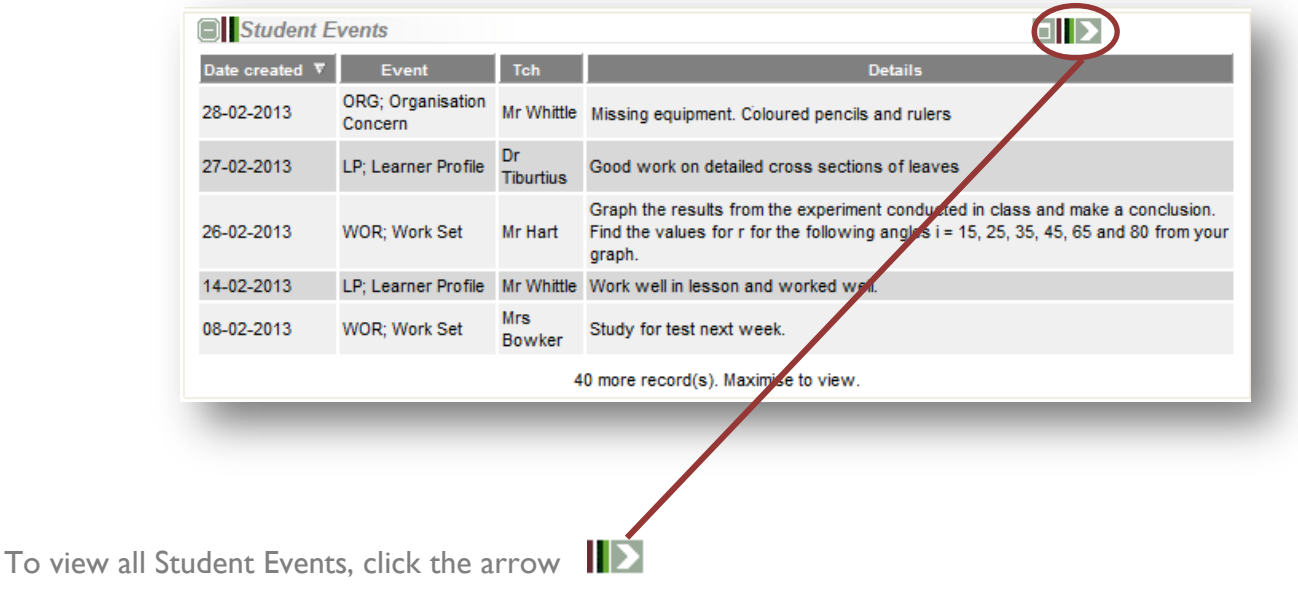

#### <span id="page-6-1"></span>**Ordering the data [\[back to top\]](#page-1-0)**

The table can be sorted by the headings at the top of each column e.g. to sort by date click the "Date created" column heading.

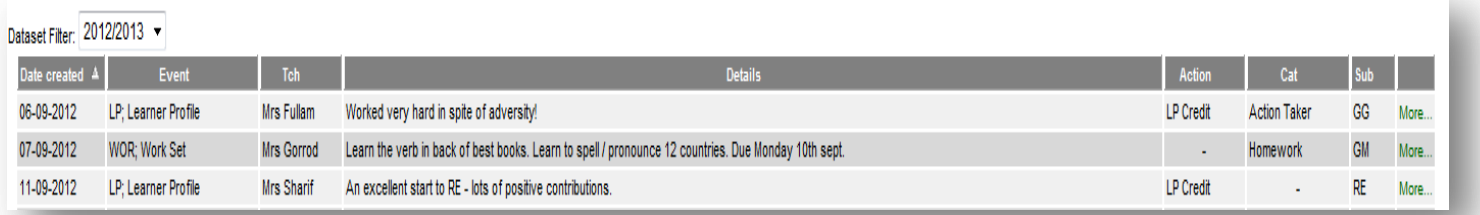

To look back at the previous year's events click on the Dataset Filter drop down menu and select the year you want to view

#### <span id="page-6-3"></span><span id="page-6-2"></span>**Event Definitions [\[back to top\]](#page-1-0)**

The events are categorised under seven headings; Learner Profile, Behaviour Action Taken, Organisation, Progress Concern, Mentoring, Serious Concern, Follow Up Note and Work Set. For a more detailed overview of all the categories used please click here: **Figure 1** 

## <span id="page-7-0"></span>**Reports & Letters** [\[back to top\]](#page-1-0)

This section provides you with an electronic copy of school communications such as school reports or reviews and important letters from Heads of Department.

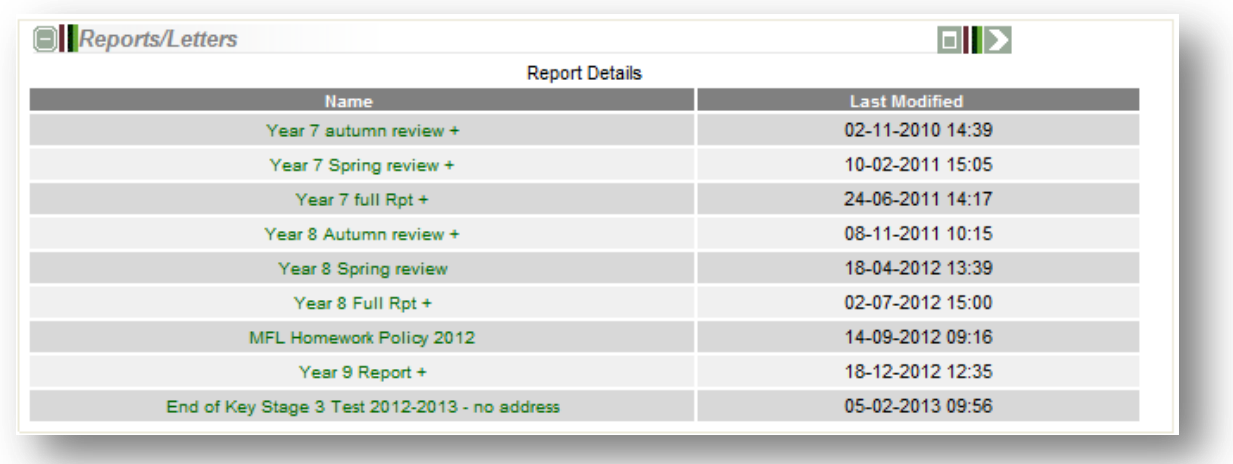

To open a report, click on the green text. A new window will then open displaying the report.

#### <span id="page-7-2"></span>**School Reports & Progress Reviews [\[back to top\]](#page-1-0)**

Progress reviews and Reports are uploaded to ePortal once a term for each Year with the exception of years 11-13 in the summer term as they sit exams. The following items are reported on:

- **Current grade** (Years 7, 8, 9, 10, 11) The current standard of work being achieved by your child.
- **Forecast Grade** (Years 11, 12, 13) The grade the teacher expects your child to achieve based on GCSE and GCE assessment criteria.
- **Target Grade** (Years 7 13) What your child could achieve with sustained good progress or above average progress.
- **Attitude to learning** (AtL) This is split into four categories; Excellent, Good, Satisfactory, Unsatisfactory. They take into accont learning in, out and across lessons.
- **Teacher Feedback**  Feedback is given in all **Reports** but is not compulsory in **Progress Reviews** however a teacher may wish to add specific commendations or comments.

#### <span id="page-7-1"></span>**Download Adobe Reader [\[back to top\]](#page-1-0)**

.

You will need the free *[Adobe Acrobat](http://get.adobe.com/uk/reader/) Reader* software installed on your computer to view School Reports & Progress Reviews. Click *[here](http://get.adobe.com/uk/reader/)* to download the latest version free.

## <span id="page-8-0"></span>**Exclusions** [\[back to top\]](#page-1-0)

This section lists exclusion data on your child by date and type.

# **Appendix [\[Back to Events\]](#page-6-3)**

#### <span id="page-9-0"></span>**Figure 1**

#### **NDHS Student Event Definitions**

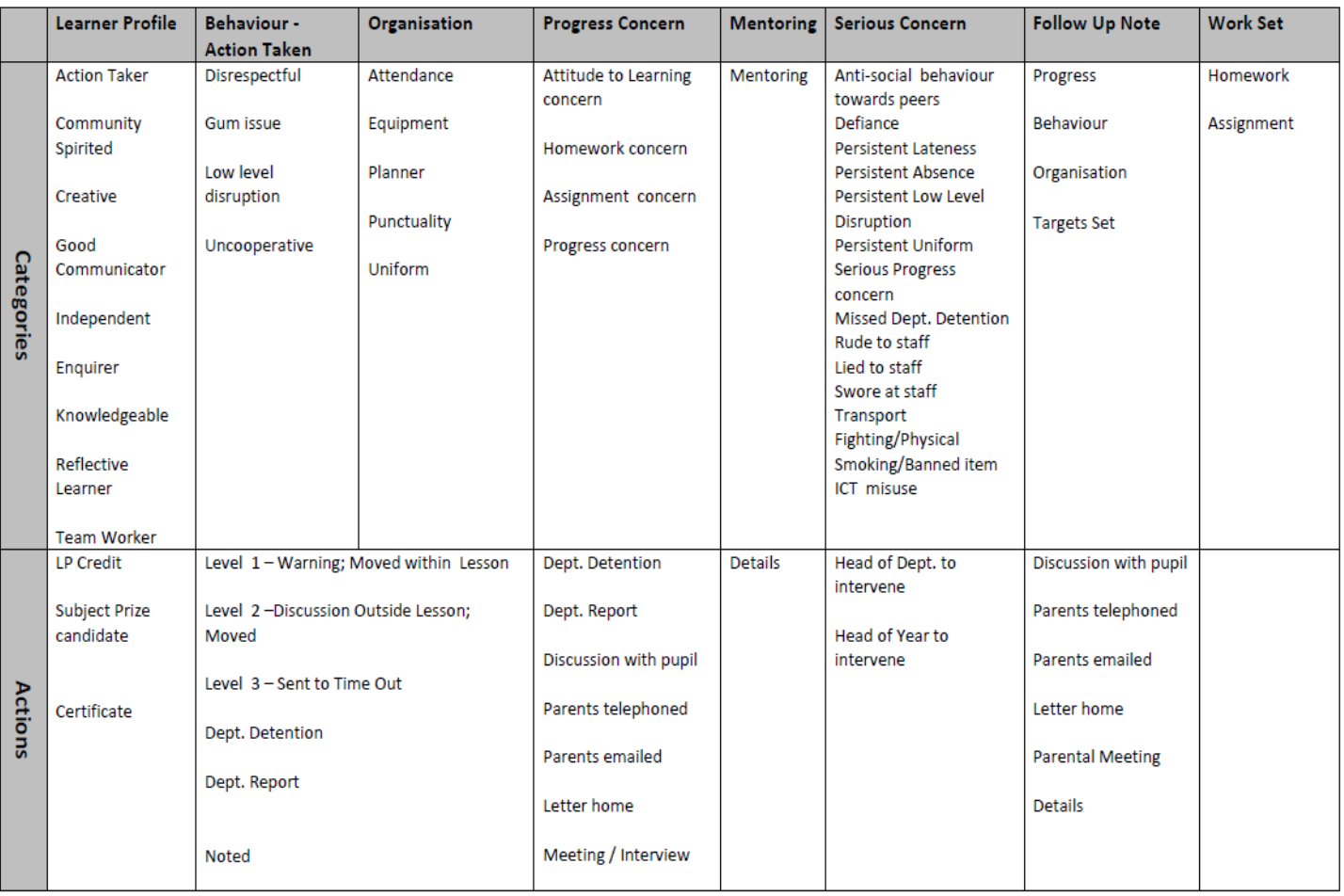